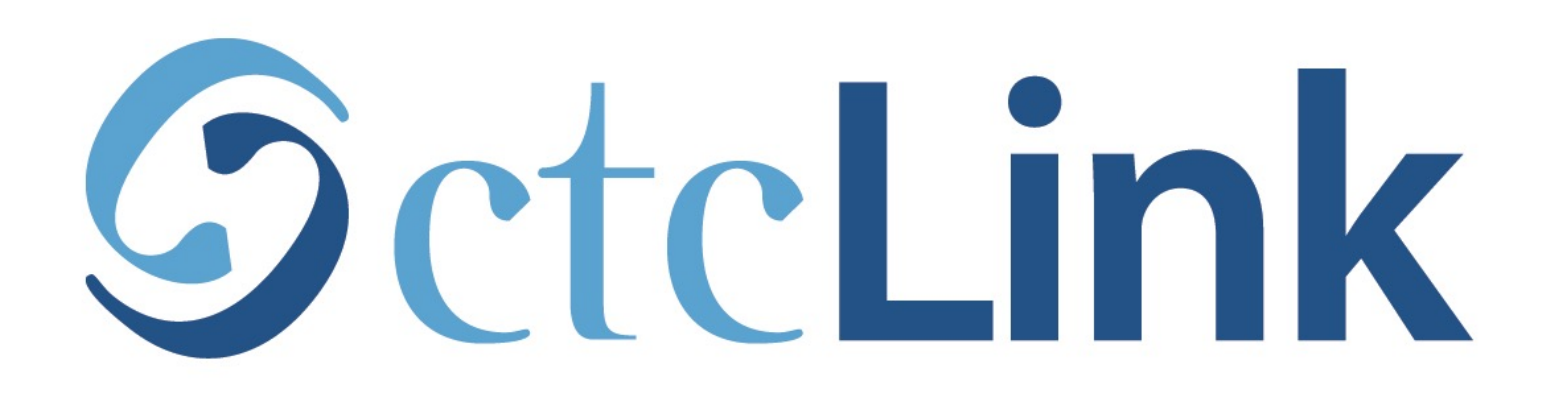

## View/Print your Unofficial Transcript

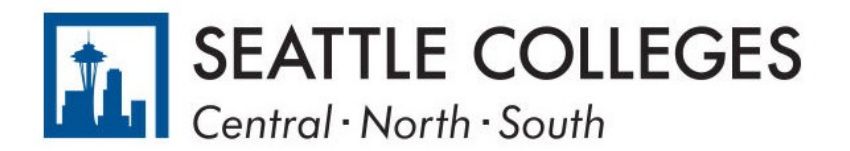

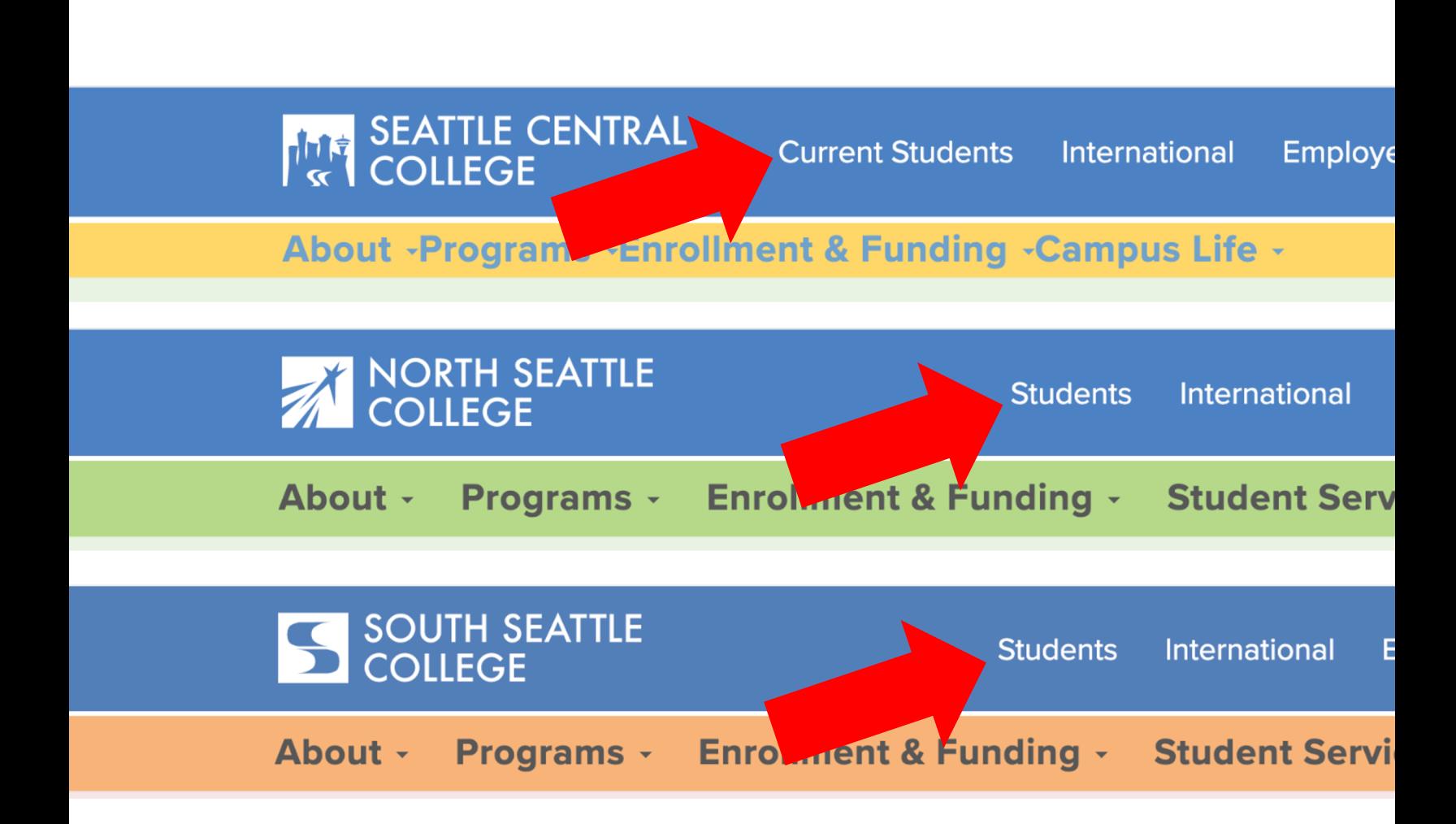

Open a browser and go to your camp Click on Students or Current Student. Step 1:

www.seattlecentral.edu | www.southseattle.edu

## **Students**

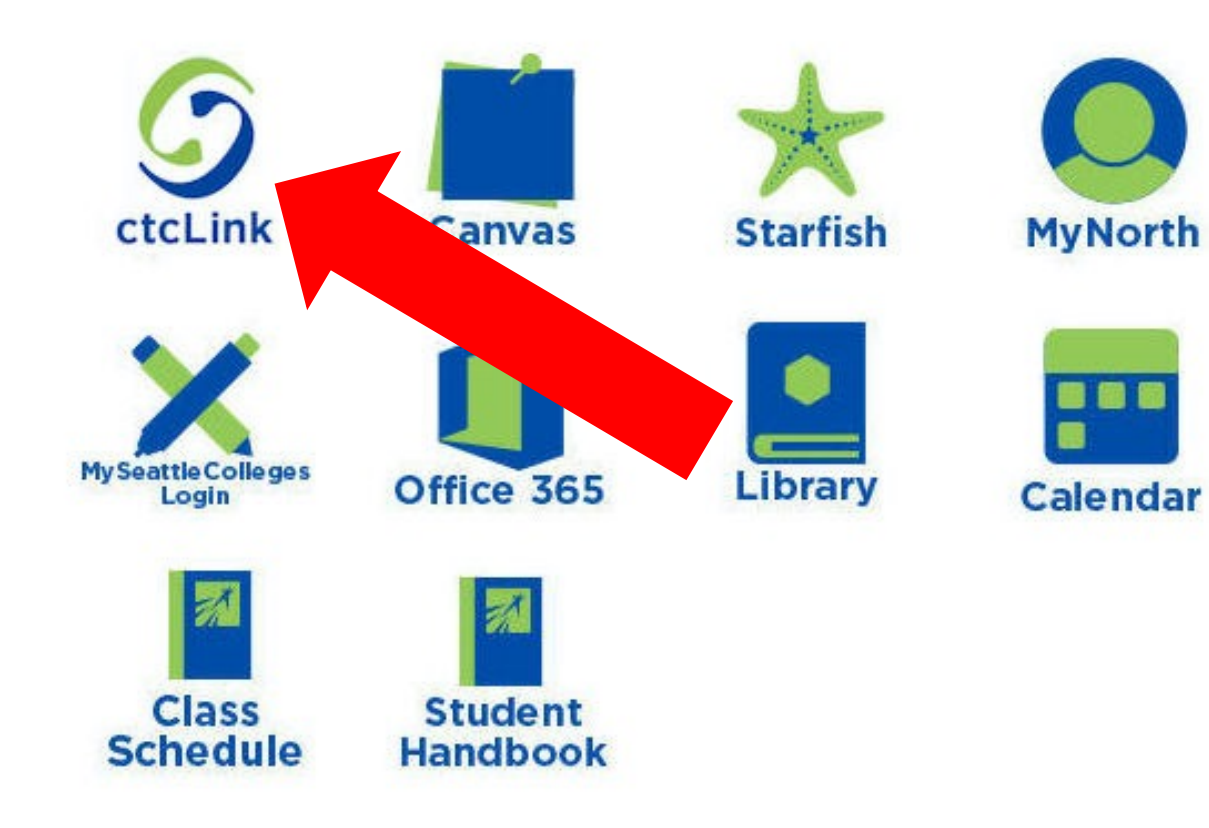

## **Latest from North Seattle**

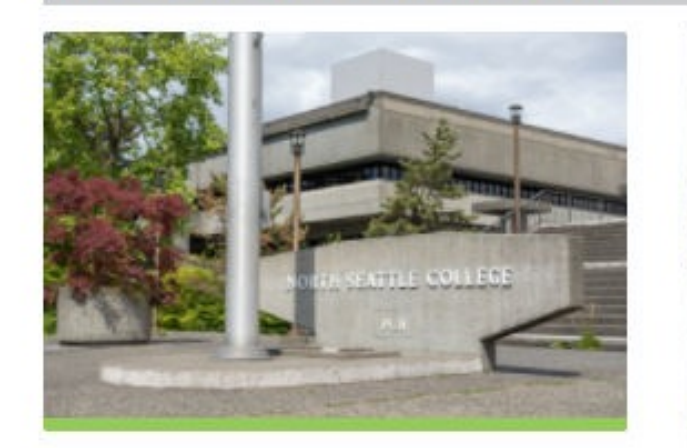

**Sound Transit hits 'exciting'** milestone

**NSC will host Nikkita** 4

Step 2: Click on the ctcLink icon.

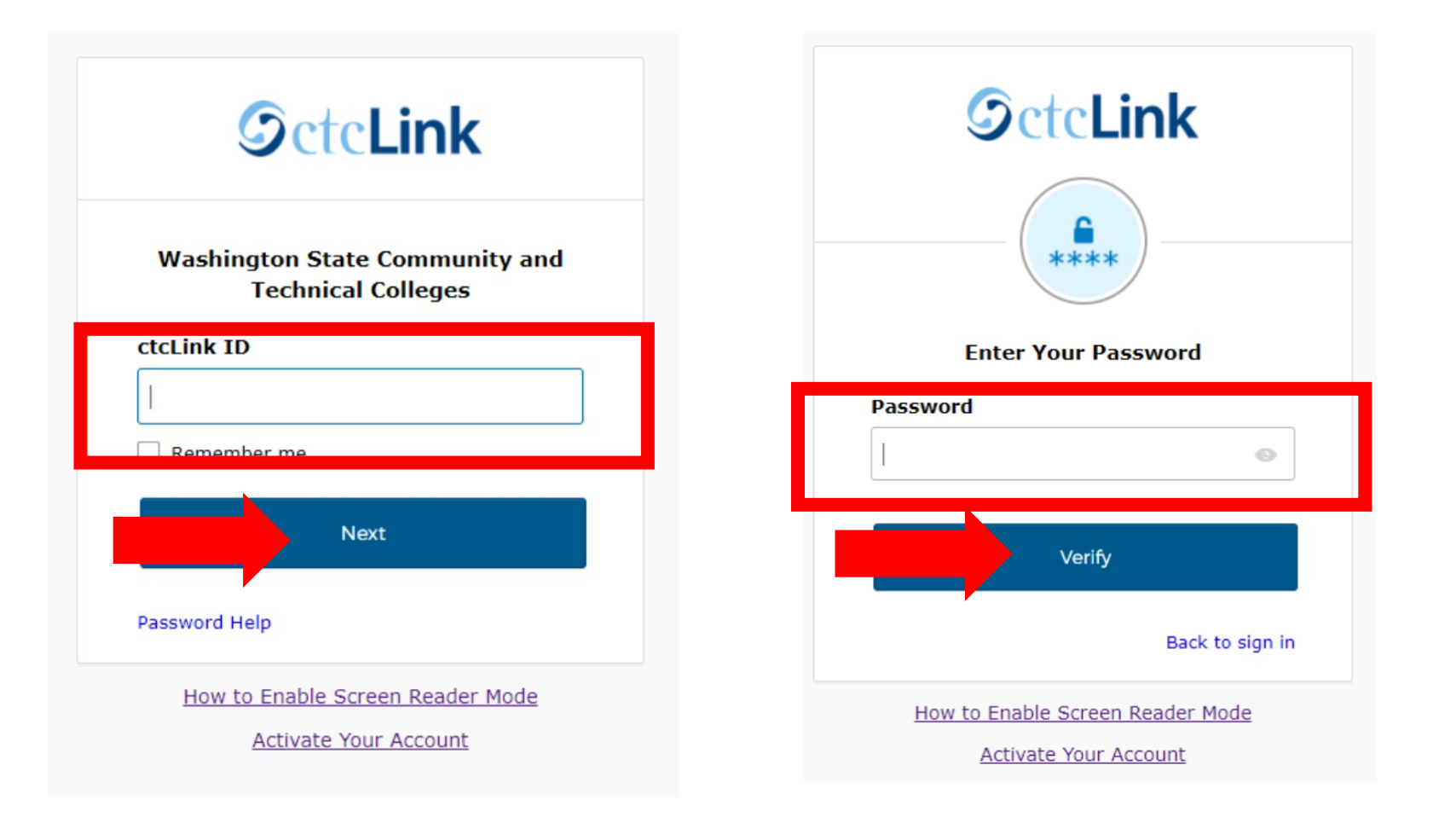

Log in to your account.

- 
- a) Enter your ctcLink ID and click Next.<br>
Step 3: b) Enter your ctcLink password and click Verify.

Please click the applicable link for the District or the College.

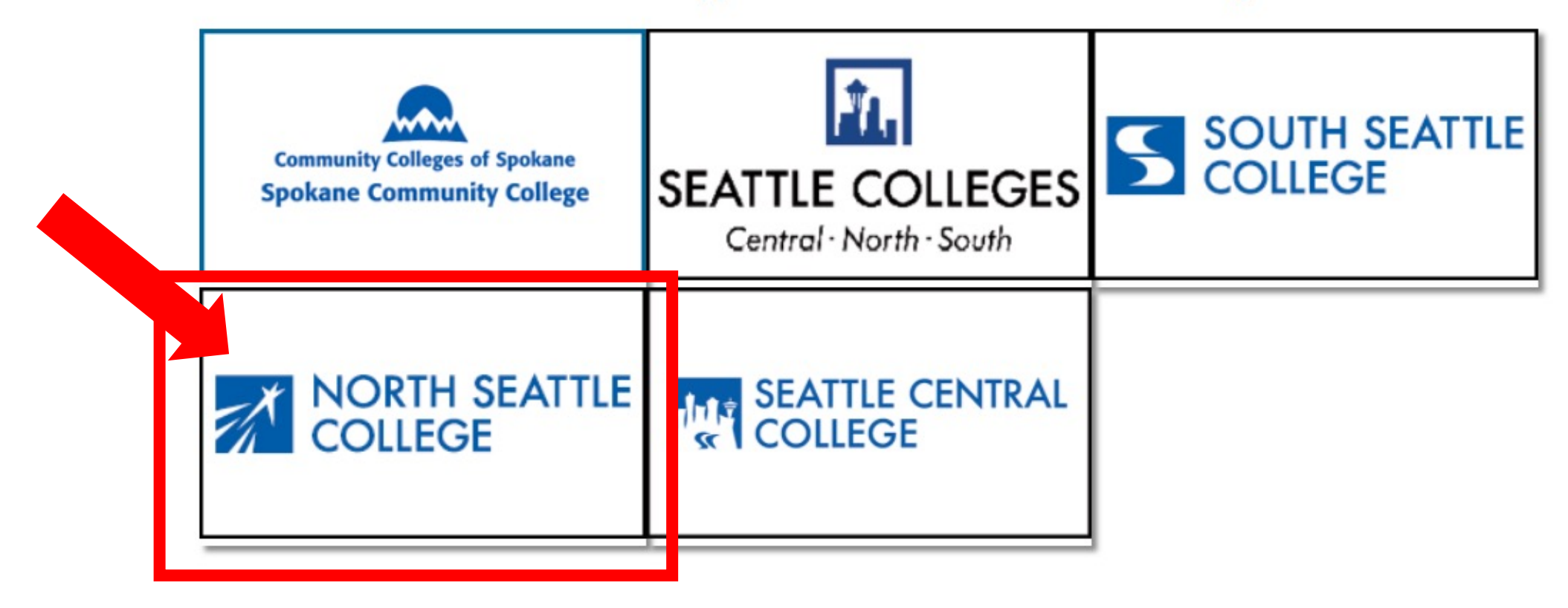

If you are or have been a student at more than one Washington state community college, click the college you want to log in to.

**Step 4:** If you have only been admitted to or attend one college, go to Step 5.

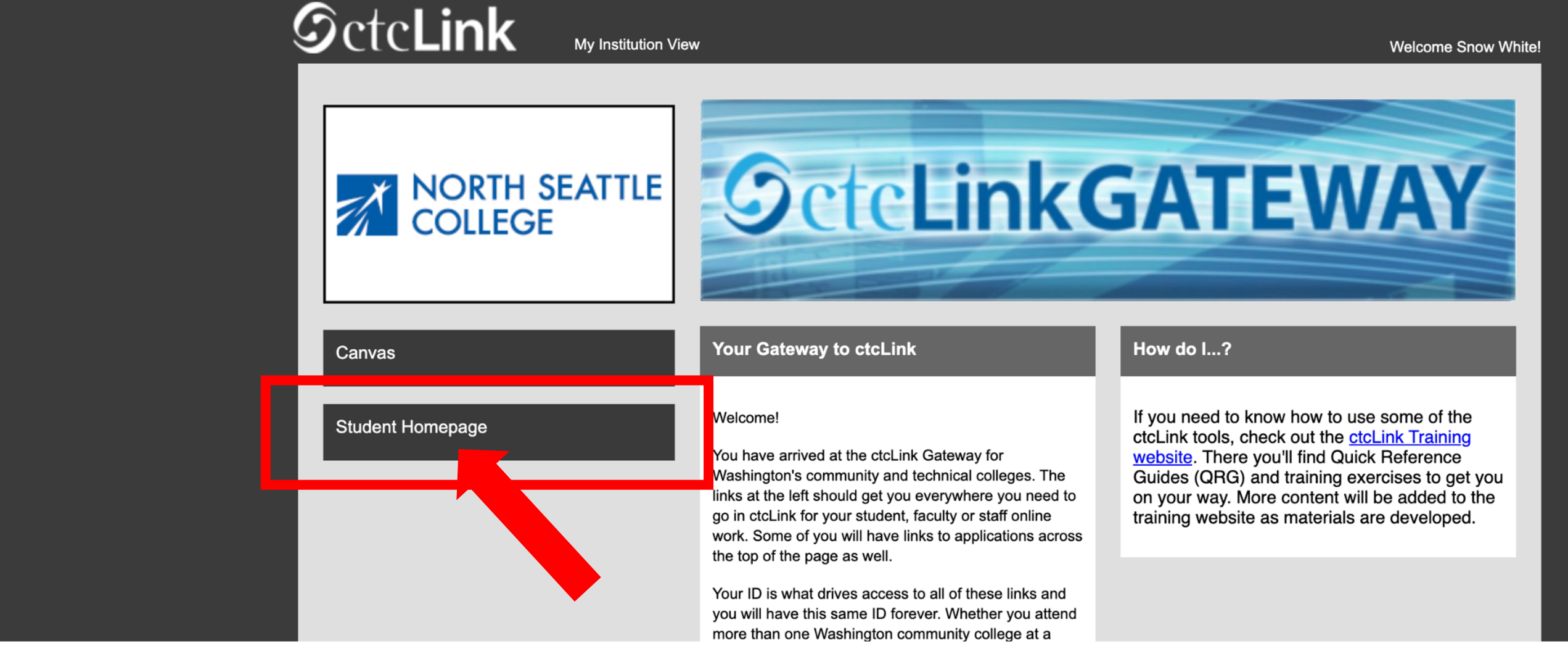

Step 5: Click on "Student Homepage".

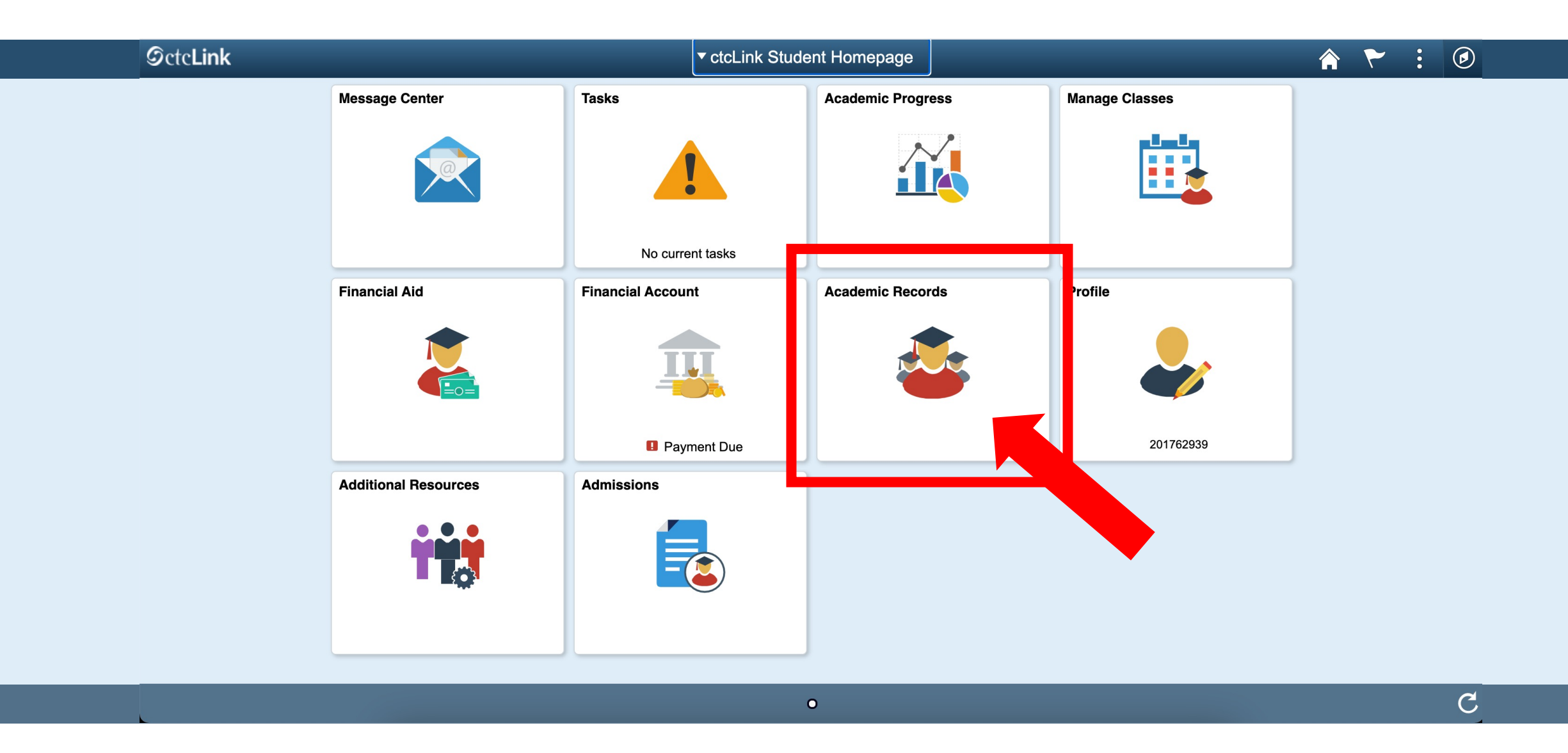

Step 6: Click on the Academic Records tile.

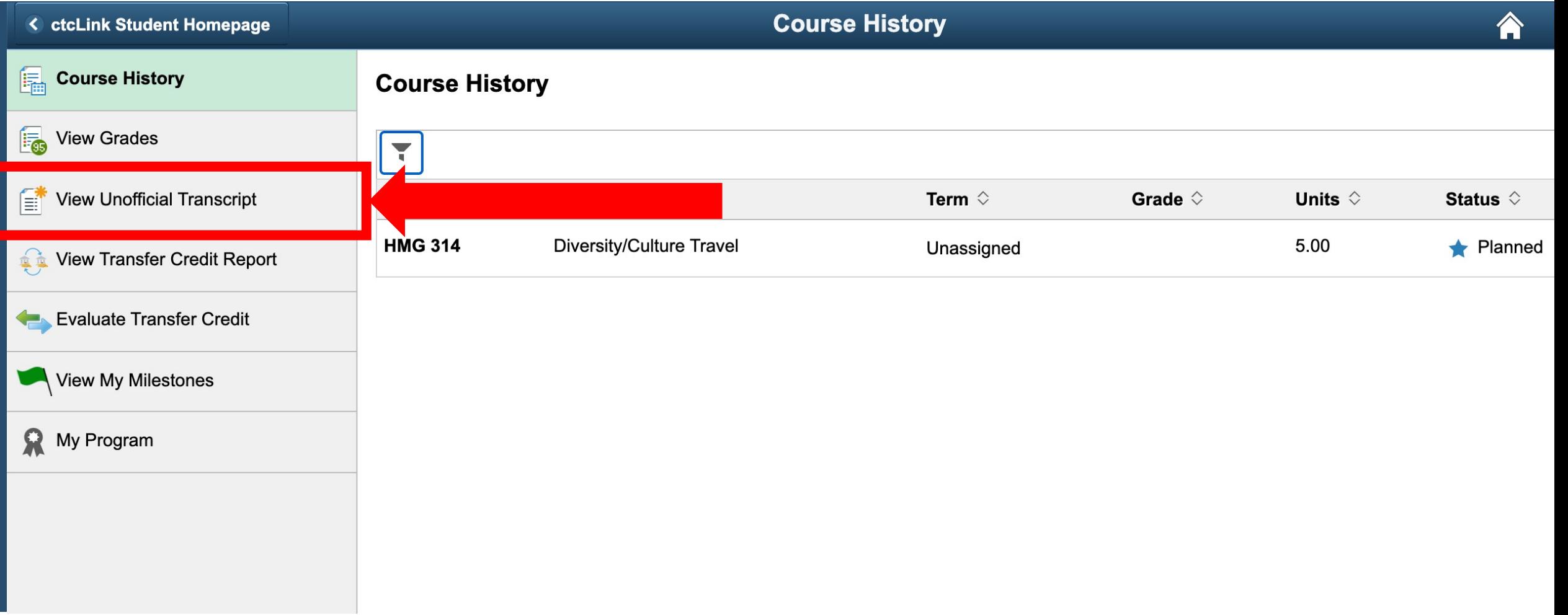

## Step 7: Click View Unofficial Transcript.

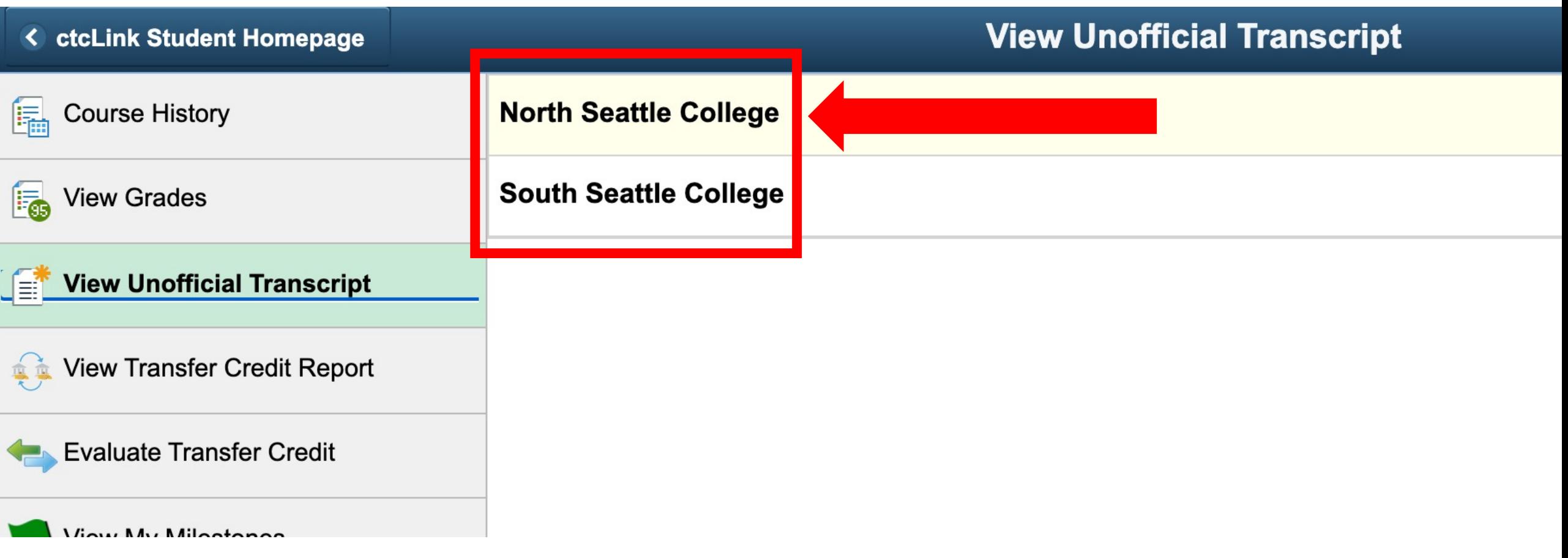

If you've taken classes at more than one college, click the college to see the transcript from that school.

Step 8: If you've only ever attended one college, go to Step 9.

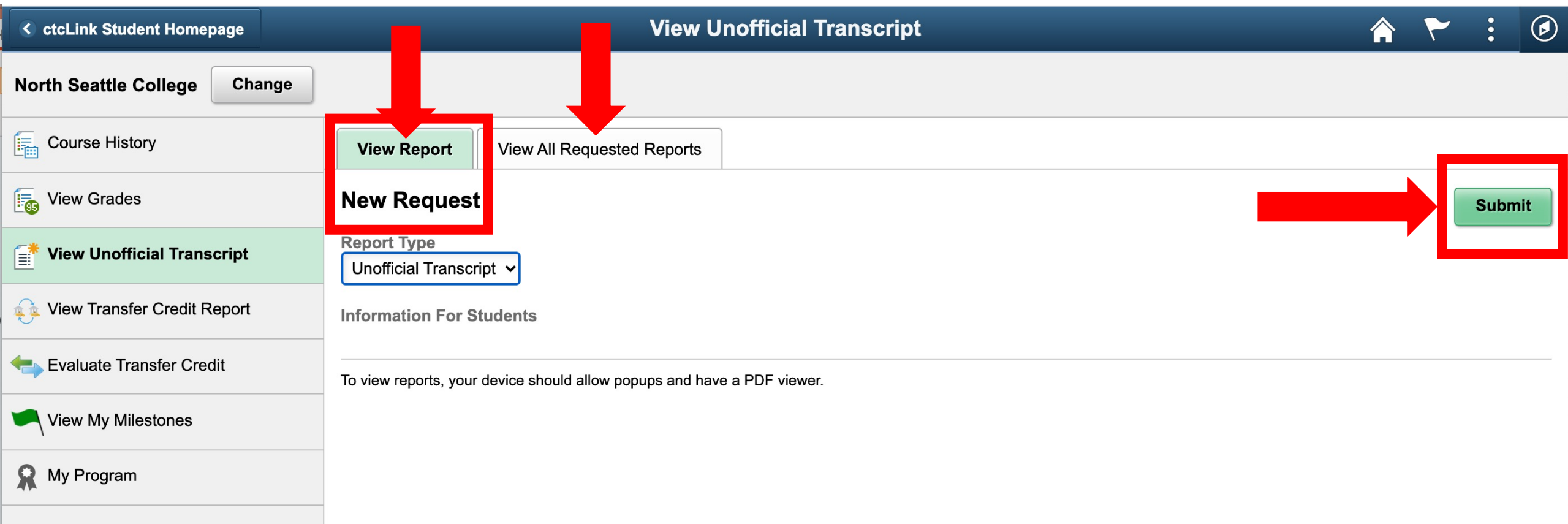

On this page, you can submit a New Request or View All Requested Reports. For a NEW, up-to-date transcript, click Submit to open the transcript in another window and go to Step 11.

Step 9: To view previous transcript requests, click View All Requested Reports and go to Step 10.

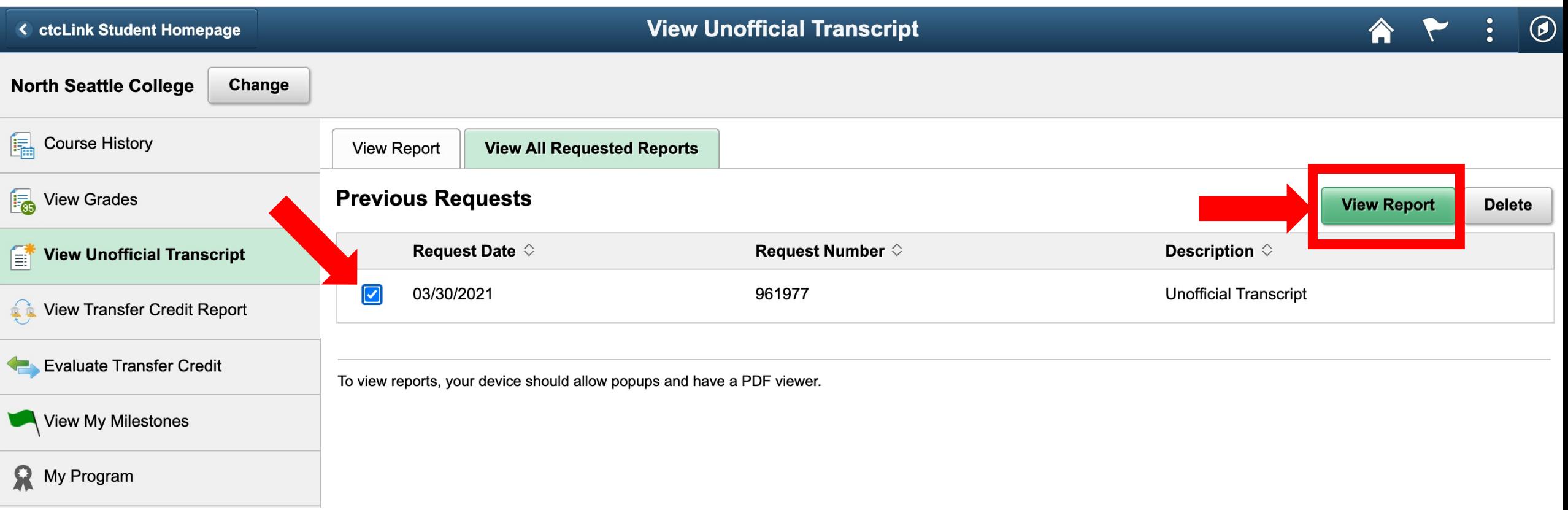

To view a previous transcript request, check the box next to the request you wish to view and click View Report.

The Transcript will only show information as it *was* on the request date. For up-to-date transcript information, you must submit a New Request. See Step 9. Step 10:

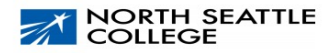

Page 1 of 1

**Unofficial Transcript - Academic Career** 

**Snow White** Name: Student ID: 201847122

**Print Date:** 02/12/2021

**Beginning of Academic Career Record** 

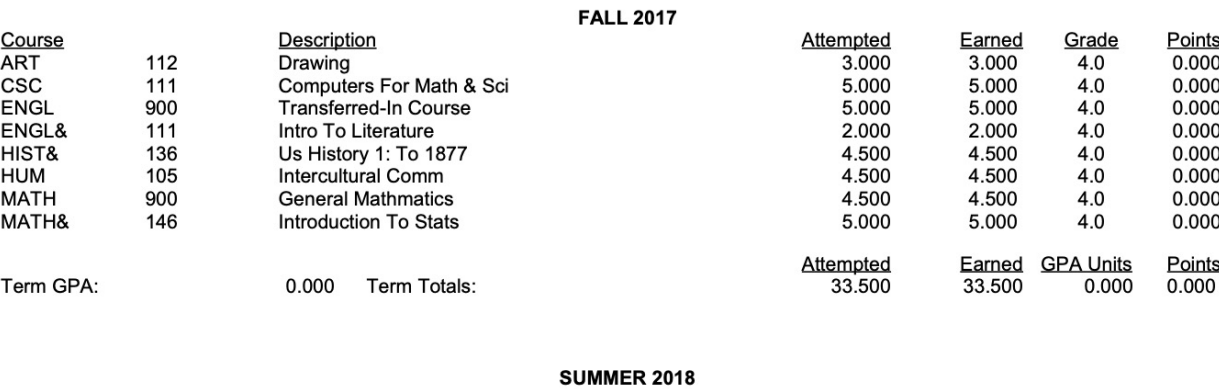

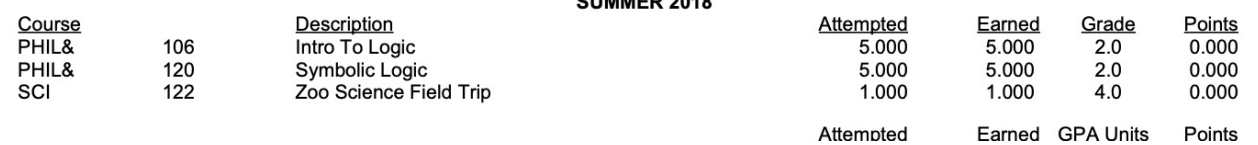

Step 11: Now you can download or print your unofficial transcript!